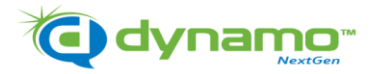

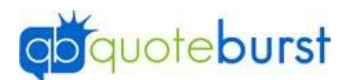

## Barcode Font Download Job Aid

\*You will need to Download and Save your output file to the computer before starting this process\*

- 1. Visit th[e USPS Web Site](https://postalpro.usps.com/onecodesolution)
- 2. Scroll down and select the download link for font: **uspsFontsNonAFP-1.4.0.zip**
	- a. You can also select Ctrl+F and enter **uspsFontsNonAFP-1.4.0.zip** to find Font to download
- 3. Open the Zip file.
- 4. Double click on **Fonts**
- 5. Double click on **Scalable**
- 6. Double click on **trueType**
- 7. Double click on **USPSIMBCompact.ttf** and click install or right click in **USPSIMBCompact.ttf** and click install
- 8. Double click on **USPSIMBStandard.ttf** and click install or right click in **USPSIMBStandard.ttf** and click install

\*\*You are now ready to Merge your list into the templates for Mailing\*\*